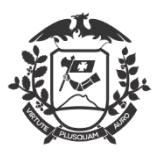

Governo do Estado de Mato Grosso SEMA - Secretaria de Estado de Meio Ambiente

# Manual do usuário – Sistema para emissão da Carteira de Pesca Amadora

Procedimento Operacional Padrão - POP

Versão 1.0

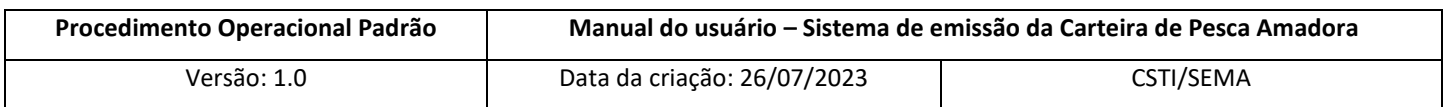

# Registro de Alterações

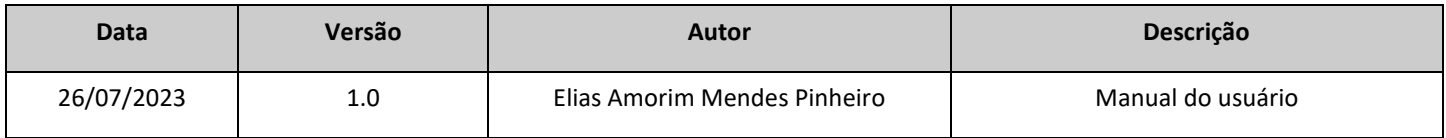

# Aprovações

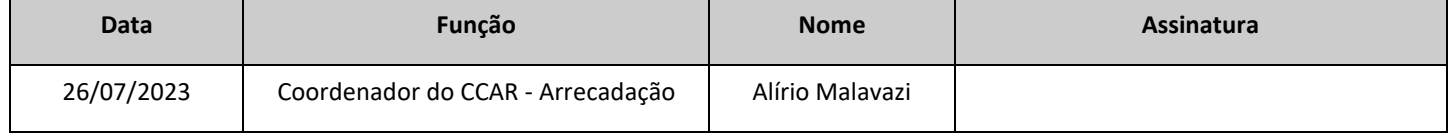

# **Índice**

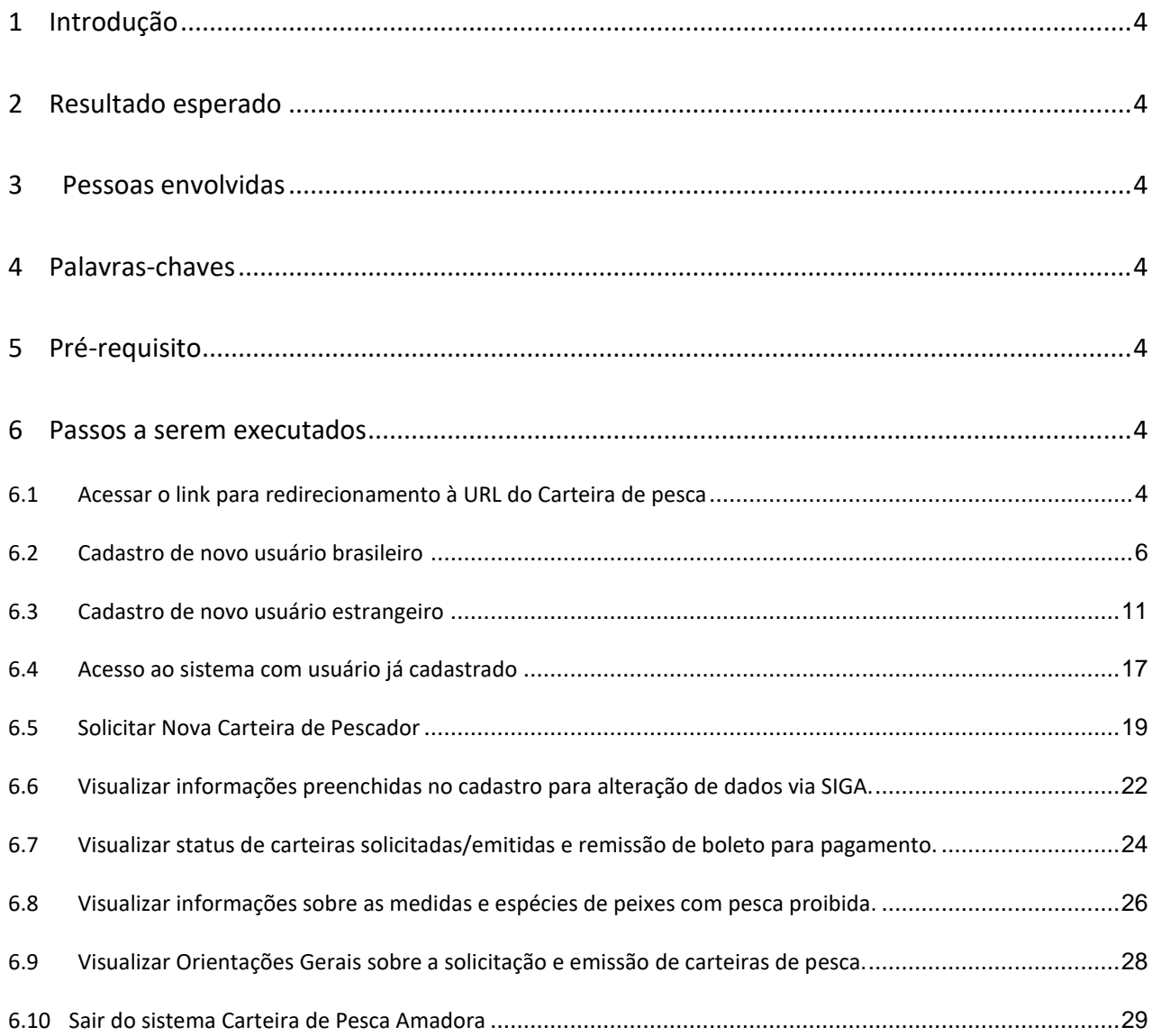

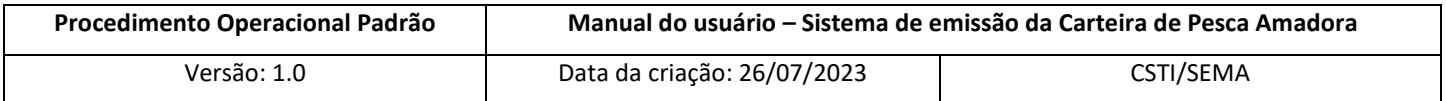

# **Manual de usuário –Sistema de Emissão da Carteira de Pesca Amadora**

# <span id="page-3-0"></span>**1 Introdução**

O objetivo deste documento é orientar ao usuário final como criar usuário e logar no sistema da Carteira de Pesca Amadora, bem como solicitar e emitir a carteira estadual.

## <span id="page-3-1"></span>**2 Resultado esperado**

Atender de forma objetiva e clara as demandas do usuário final de modo a possibilitar o login no sistema para realizar a solicitação e emissão da carteira de pesca amadora estadual.

## <span id="page-3-2"></span>**3 Pessoas envolvidas**

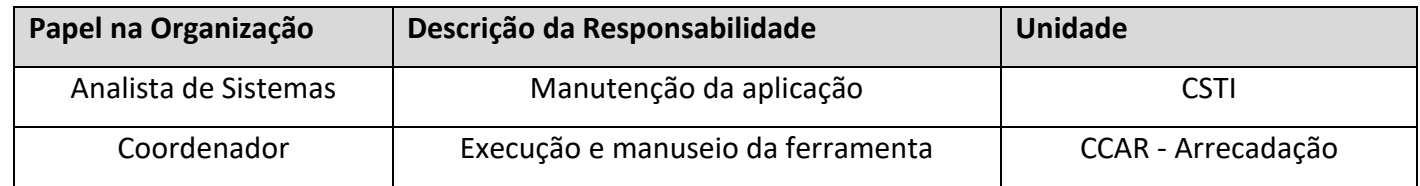

## <span id="page-3-3"></span>**4 Palavras-chaves**

Pesca, Aplicação, Carteira de pesca amadora, Solicitação e Emissão.

## <span id="page-3-4"></span>**5 Pré-requisito**

Windows;

Conexão e acesso à rede;

Navegador de internet – Google Chrome, Mozila Firefox, Opera e Microsoft Edge.

## <span id="page-3-5"></span>**6 Passos a serem executados**

## <span id="page-3-6"></span>**6.1 Acessar o link para redirecionamento à URL do Carteira de pesca**

Para acesso ao sistema de emissão da Carteira de Pesca Amadora o usuário deverá acessar o portal da

SEMA-MT (Figura 1), através do link:

<http://www.sema.mt.gov.br/>

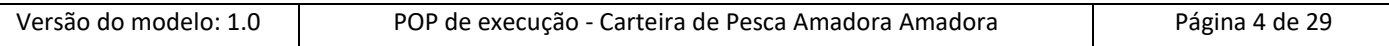

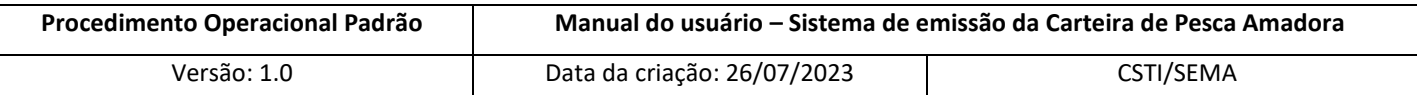

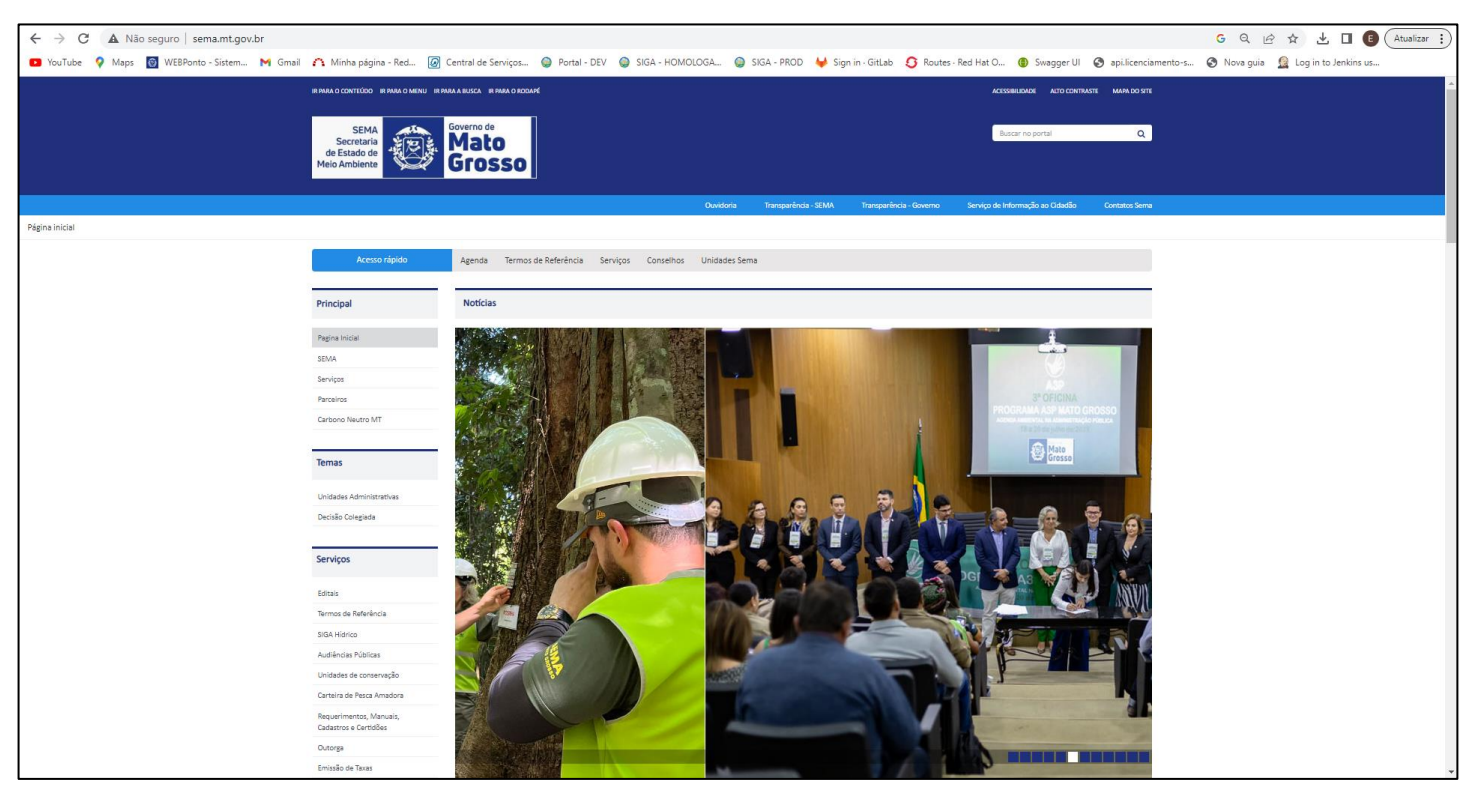

*Figura 1*

Posteriormente, o usuário deverá clicar no serviço "Carteira de Pesca Amadora" disponibilizado através do menu lateral esquerdo ou pelo carrossel de serviços (Figura 2).

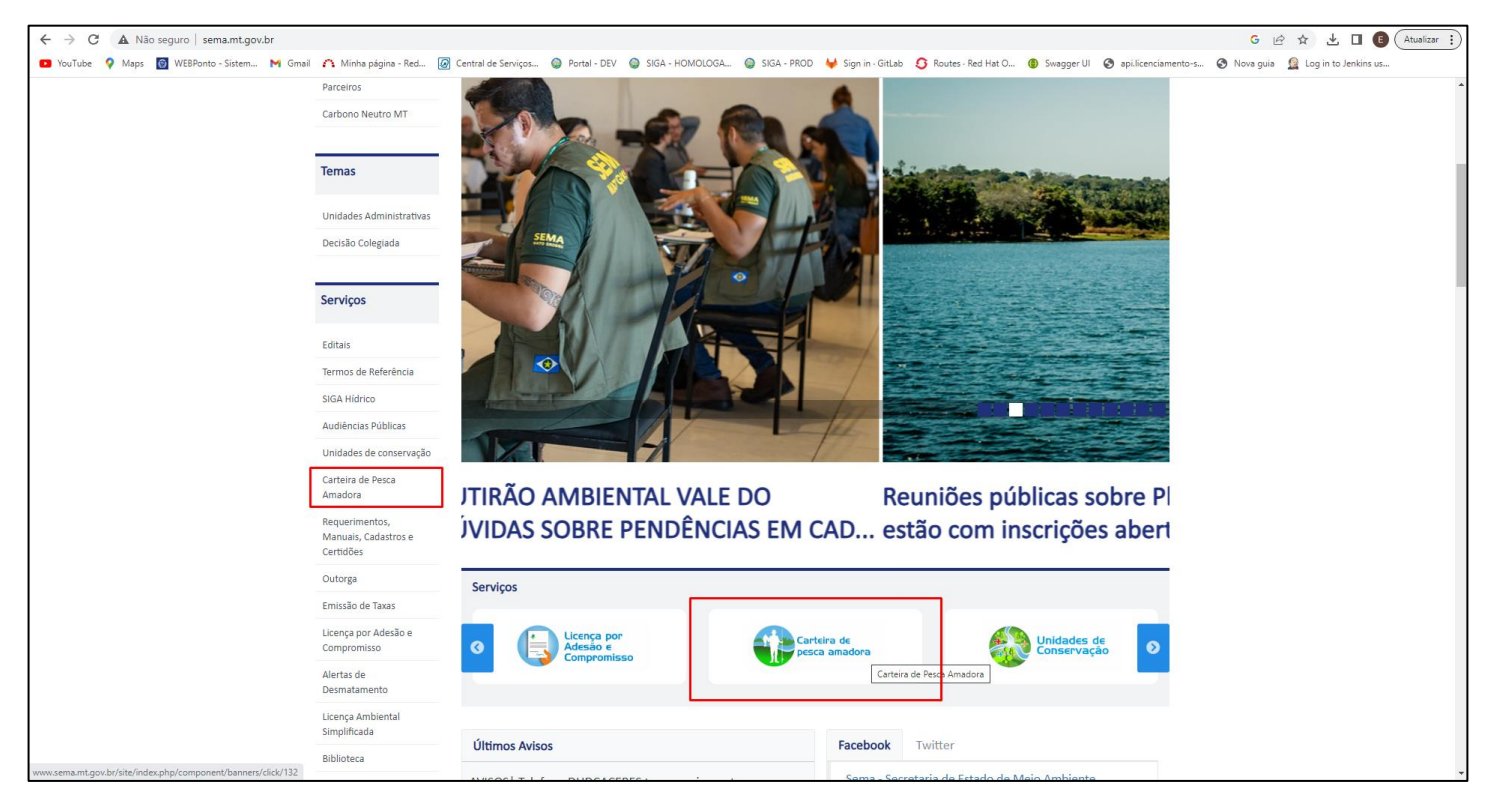

*Figura 2*

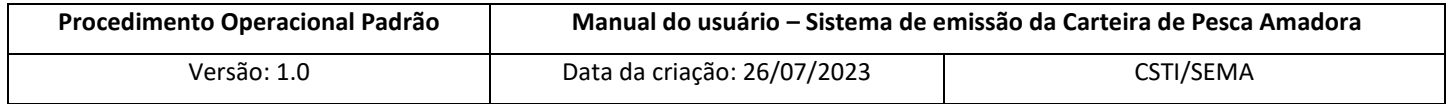

Ao clicar em qualquer uma das opções o usuário será redirecionado para a página incial do sistema Carteira de Pesca amadora.

Na tela inicial do sistema o usuário poderá optar pelas linguagens português brasileiro, inglês e espanhol, para tradução das informações contidas no sistema de acordo com a língua falada pelo mesmo (Figura 3).

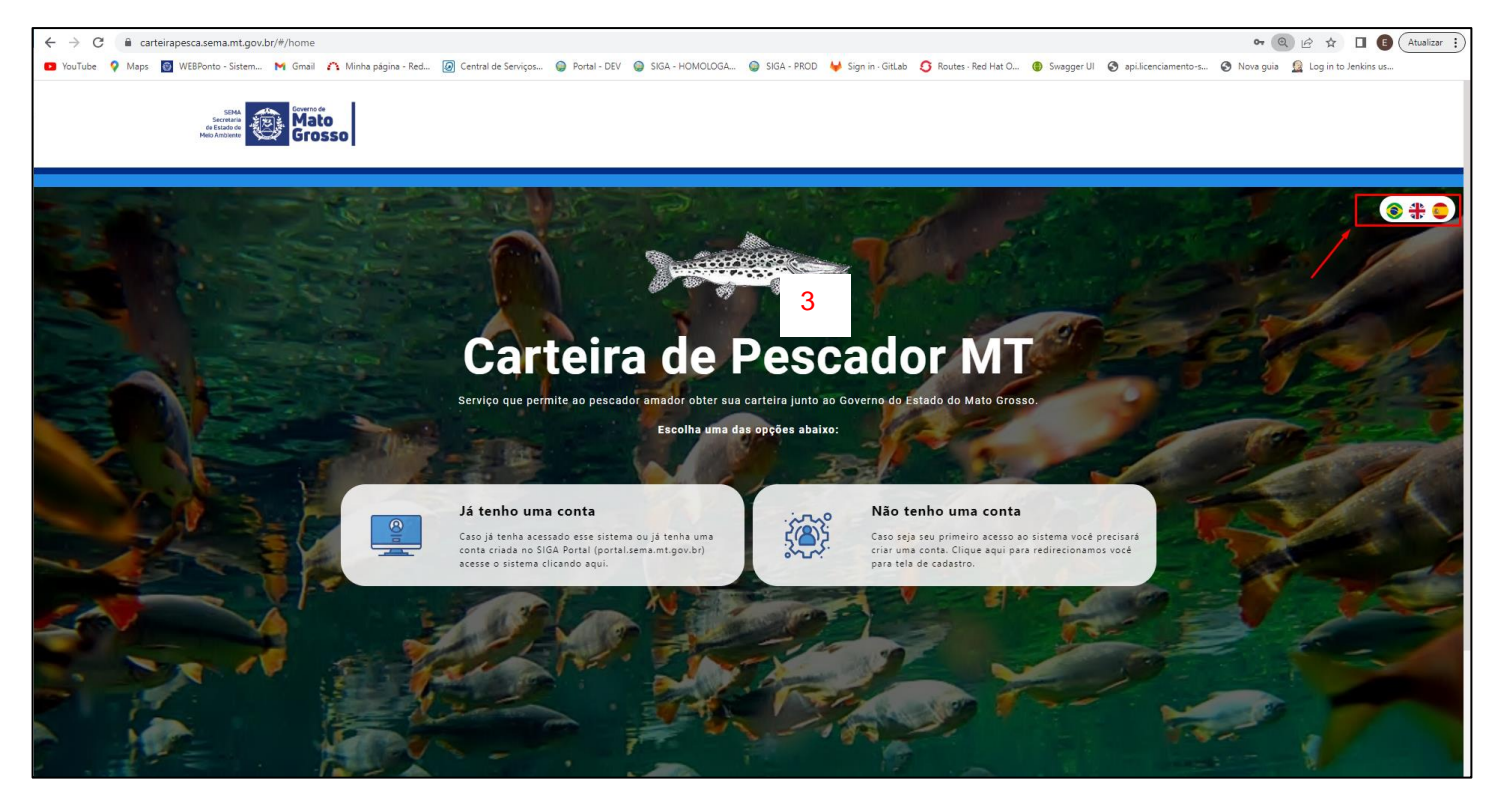

*Figura 3*

#### <span id="page-5-0"></span>**6.2 Cadastro de novo usuário brasileiro**

Caso o usuário brasileiro que deseje solicitar a carteira de pesca amadora não possua cadastro no sistema SIGA, o mesmo deverá realiza-lo de forma simplificada para acesso ao sistema da Carteira de Pesca. Assim, o interessado deverá clicar na opção "Não tenho uma conta" (Figura 4).

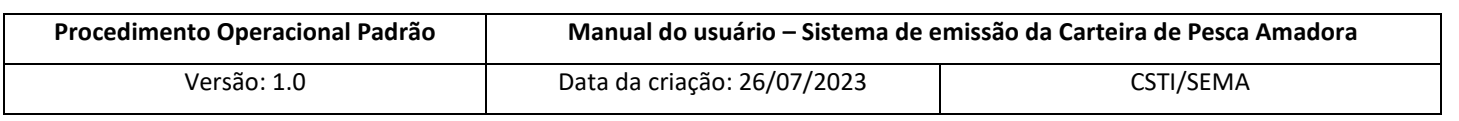

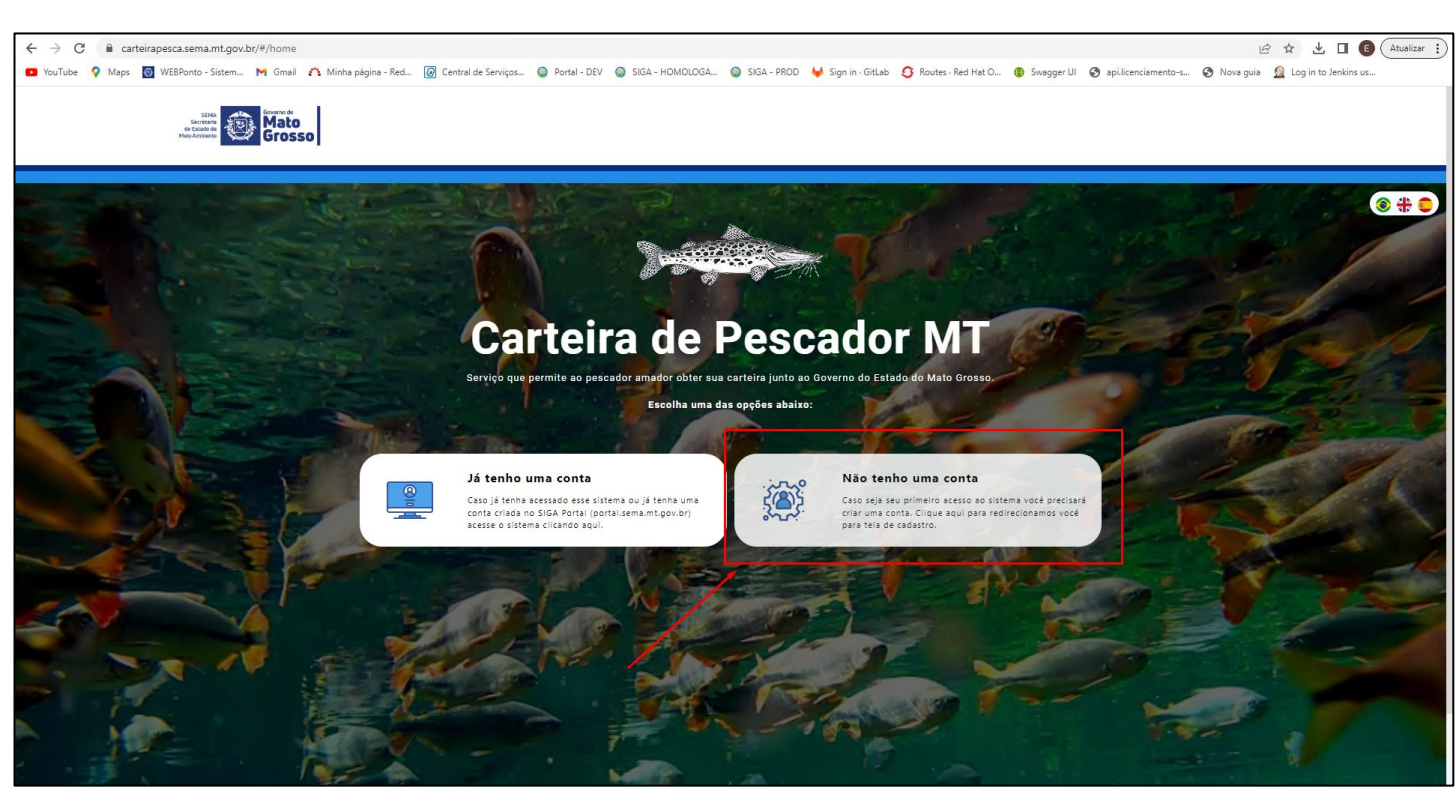

*Figura 4*

Caso o usuário seja brasileiro, com CPF válido, deverá escolher o campo "Brasileiro" em "NACIONALIDADE\*" e em seguida clicar no botão verde "Realizar cadastro" (Figura 5).

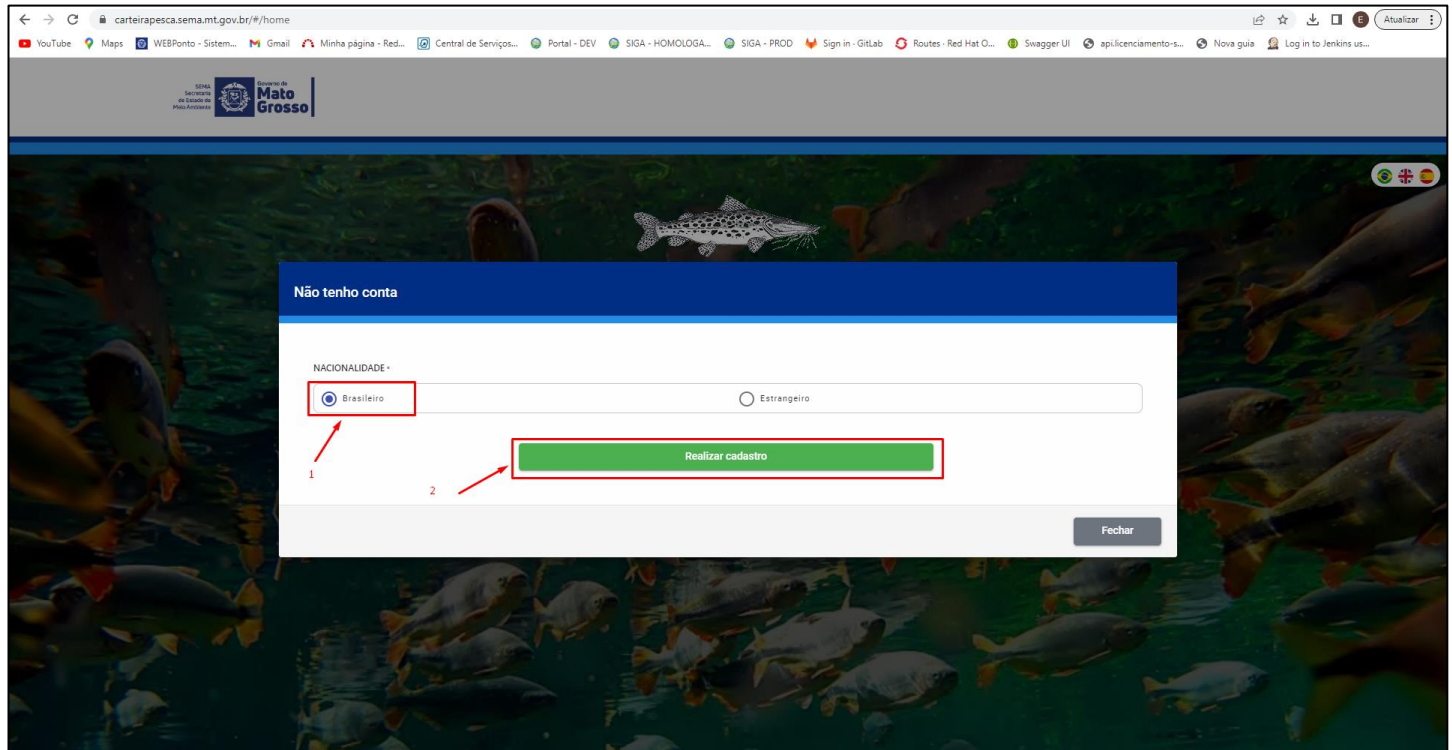

*Figura 5*

| Versão do modelo: 1.0 | POP de execução - Carteira de Pesca Amadora Amadora | Página 7 de 29 |
|-----------------------|-----------------------------------------------------|----------------|
|                       |                                                     |                |

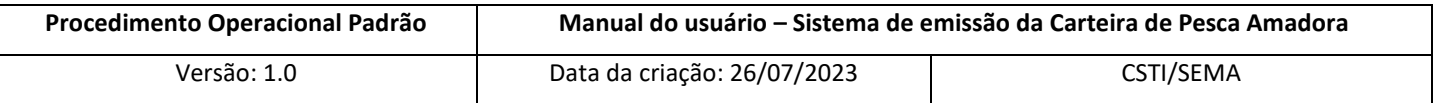

Será aberta uma tela com o formulário de cadastro para preenchimento pelo usuário (1). O mesmo deverá preencher todas as informações de forma verídica, aceitar os termos e condições (2) e marcar a opção "Sou humano" (3), resolvendo o desafio Captcha que será aberto (Figura 6 e 7).

**Obs:** O usuário poderá verificar o Termo e condições de aceite clicando no link de mesmo nome, onde será aberta uma nova aba no navegador com o documento do Termo.

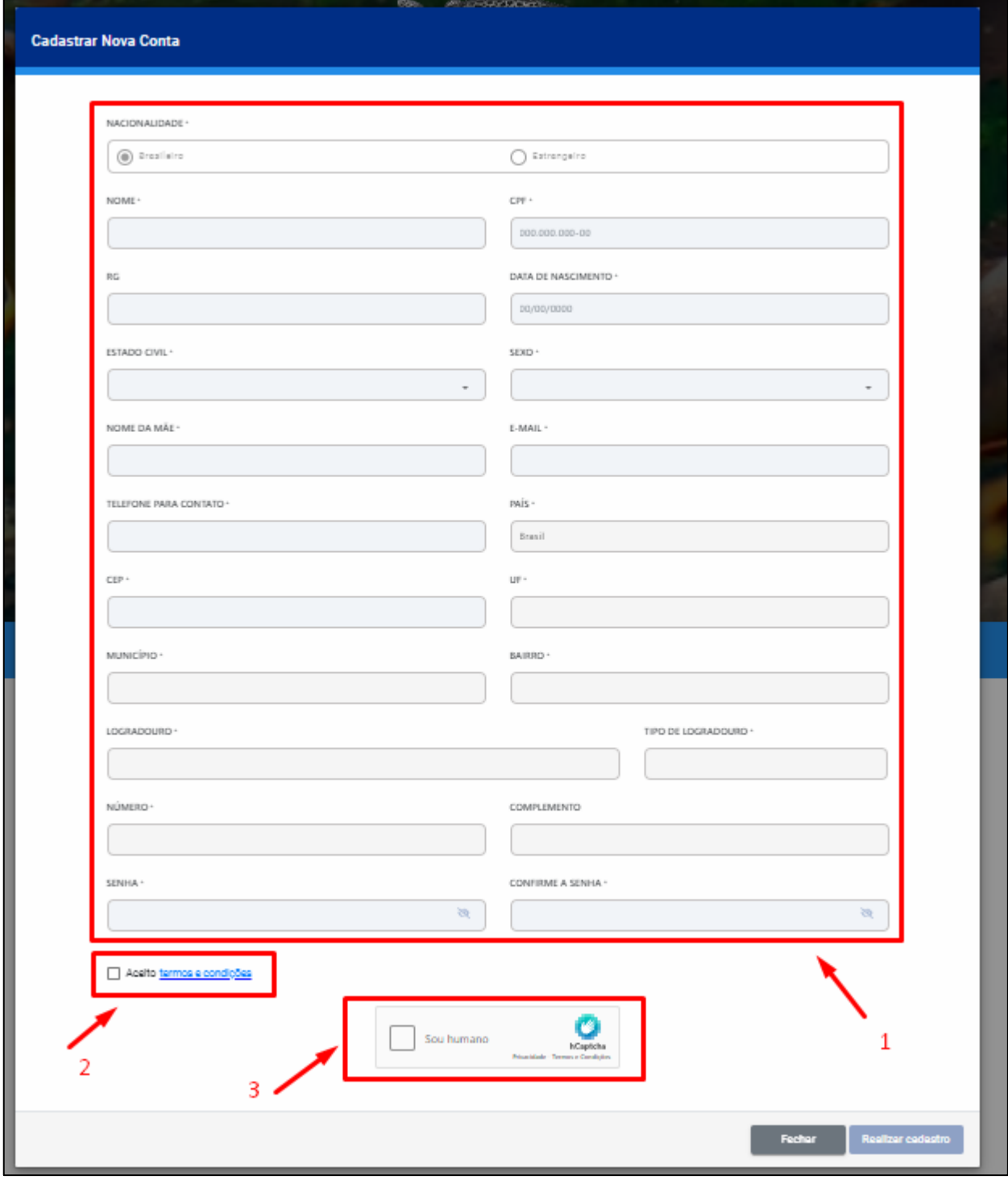

*Figura 6*

| Versão do modelo: 1.0 | POP de execução - Carteira de Pesca Amadora Amadora |  |
|-----------------------|-----------------------------------------------------|--|
|-----------------------|-----------------------------------------------------|--|

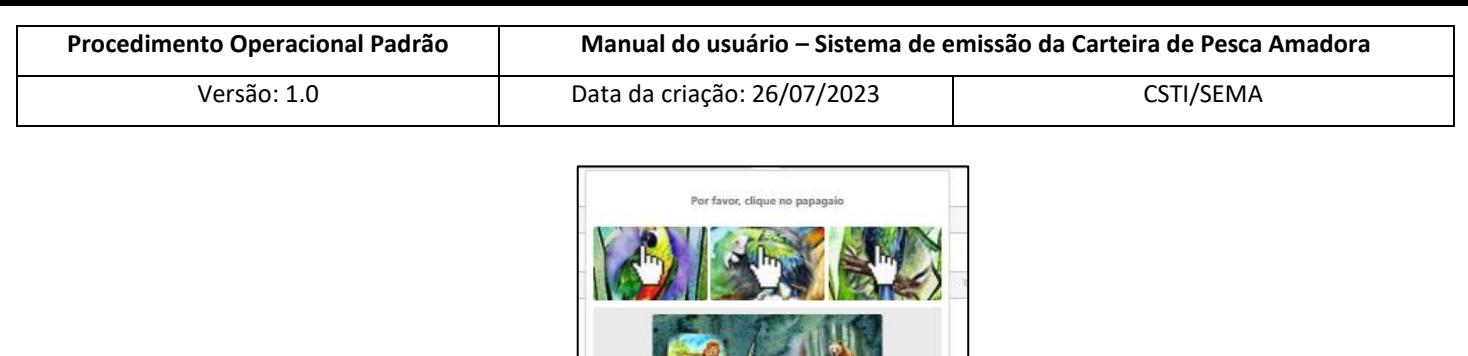

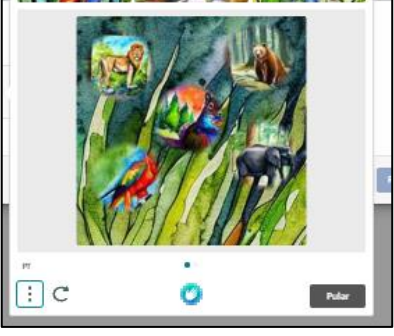

ī

*Figura 7*

Após isso será habilitado o botão azul "Realizar cadastro" no canto inferior direito da tela, onde o usuário deverá clicar para concluir o cadastro (Figura 8).

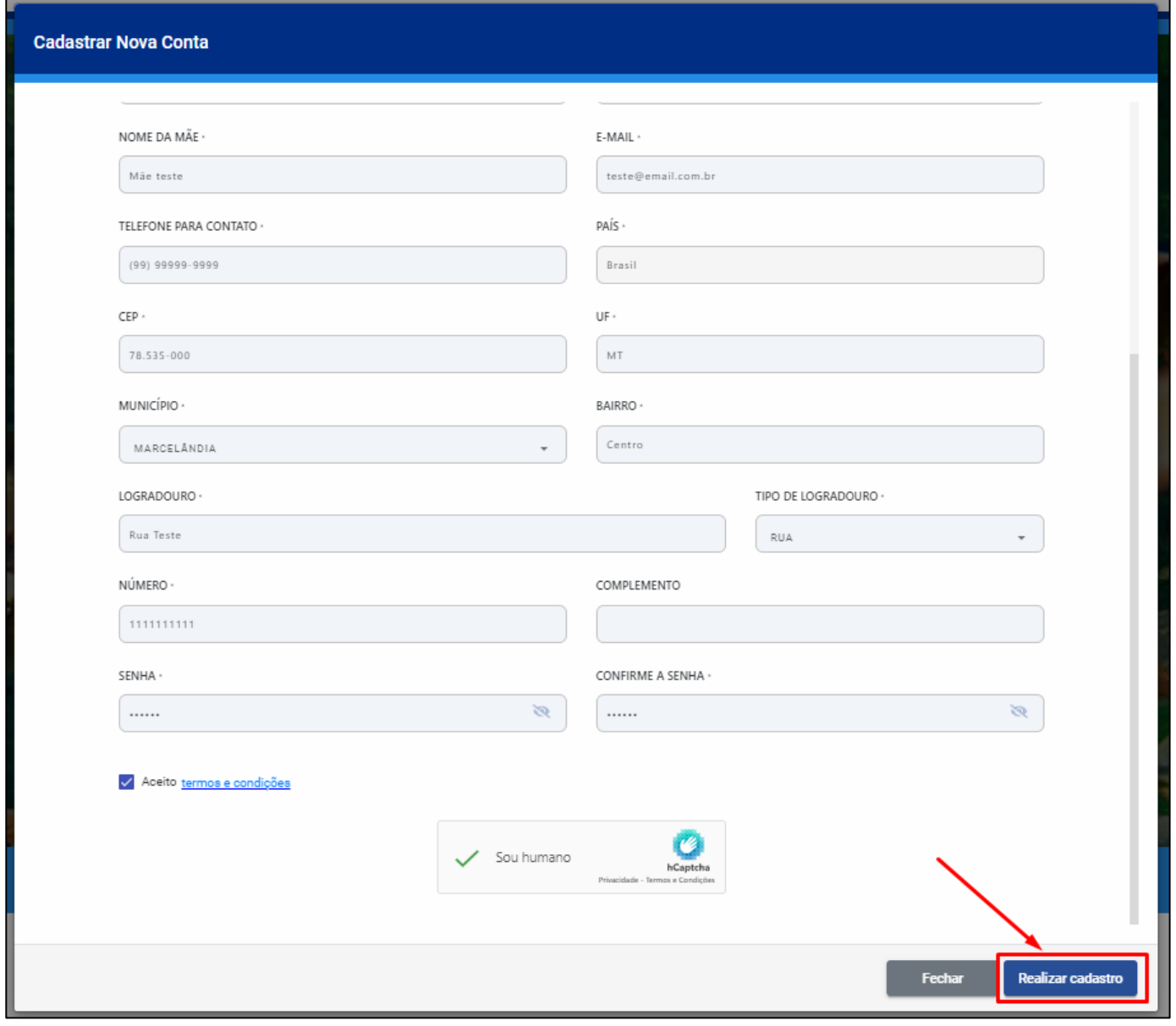

*Figura 8*

| Versão do modelo: 1.0 | POP de execução - Carteira de Pesca Amadora Amadora | Página 9 de 29 |
|-----------------------|-----------------------------------------------------|----------------|
|                       |                                                     |                |

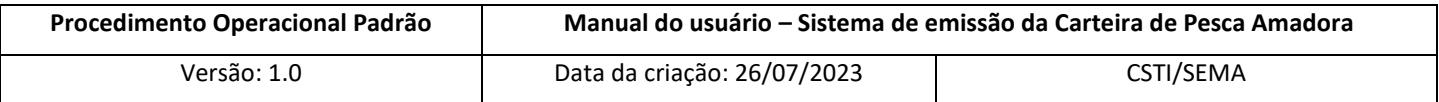

Será exibida uma mensagem na tela indicando "Cadastro realizado com sucesso" e será aberto também um modal na tela informando que foi enviado um link de confirmação para o e-mail cadastrado pelo usuário (Figura 9). O mesmo deverá abrir o seu provedor de e-mail e clicar no link de confirmação enviado pelo sistema (Figura 10).

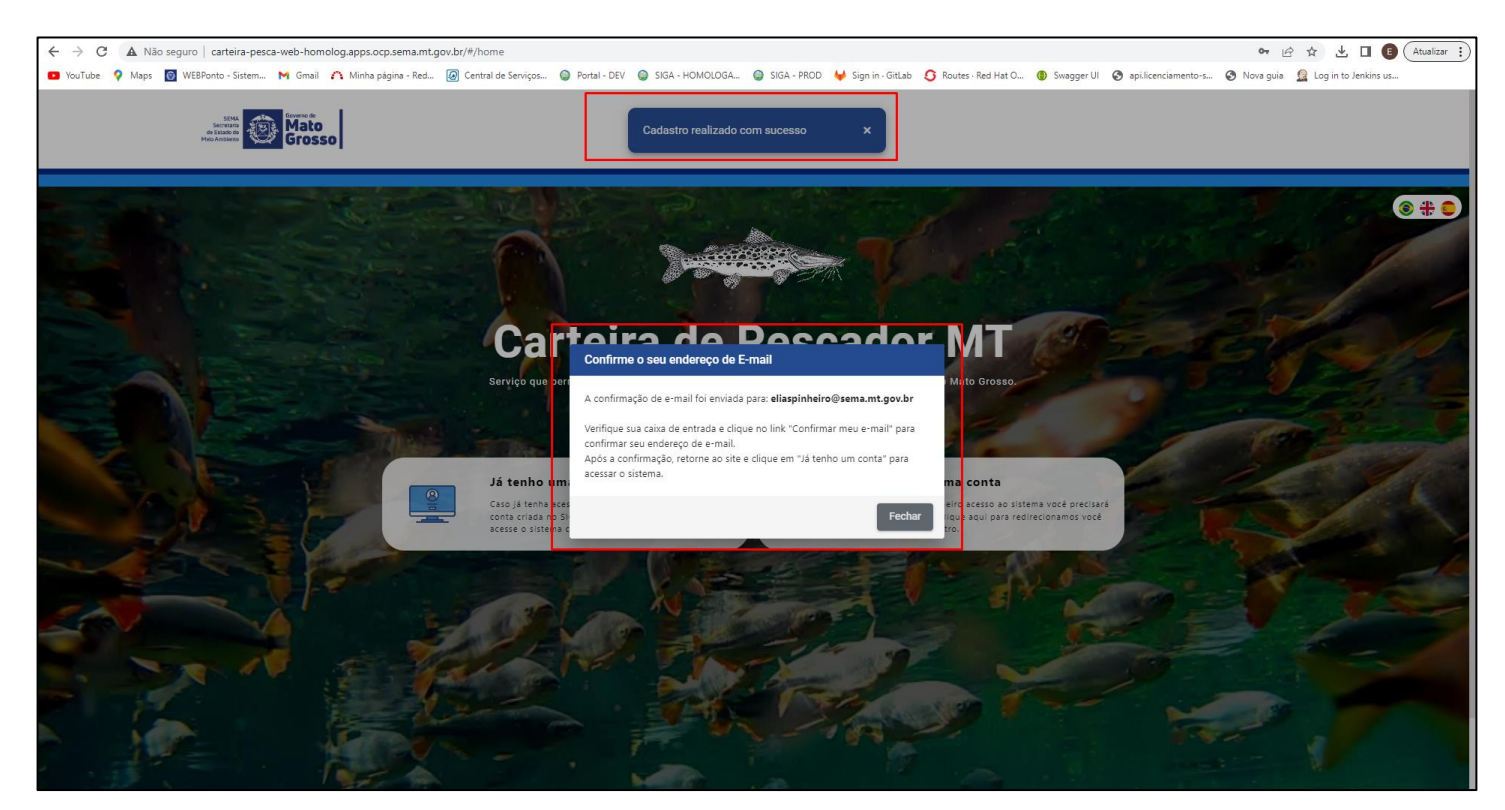

*Figura 9*

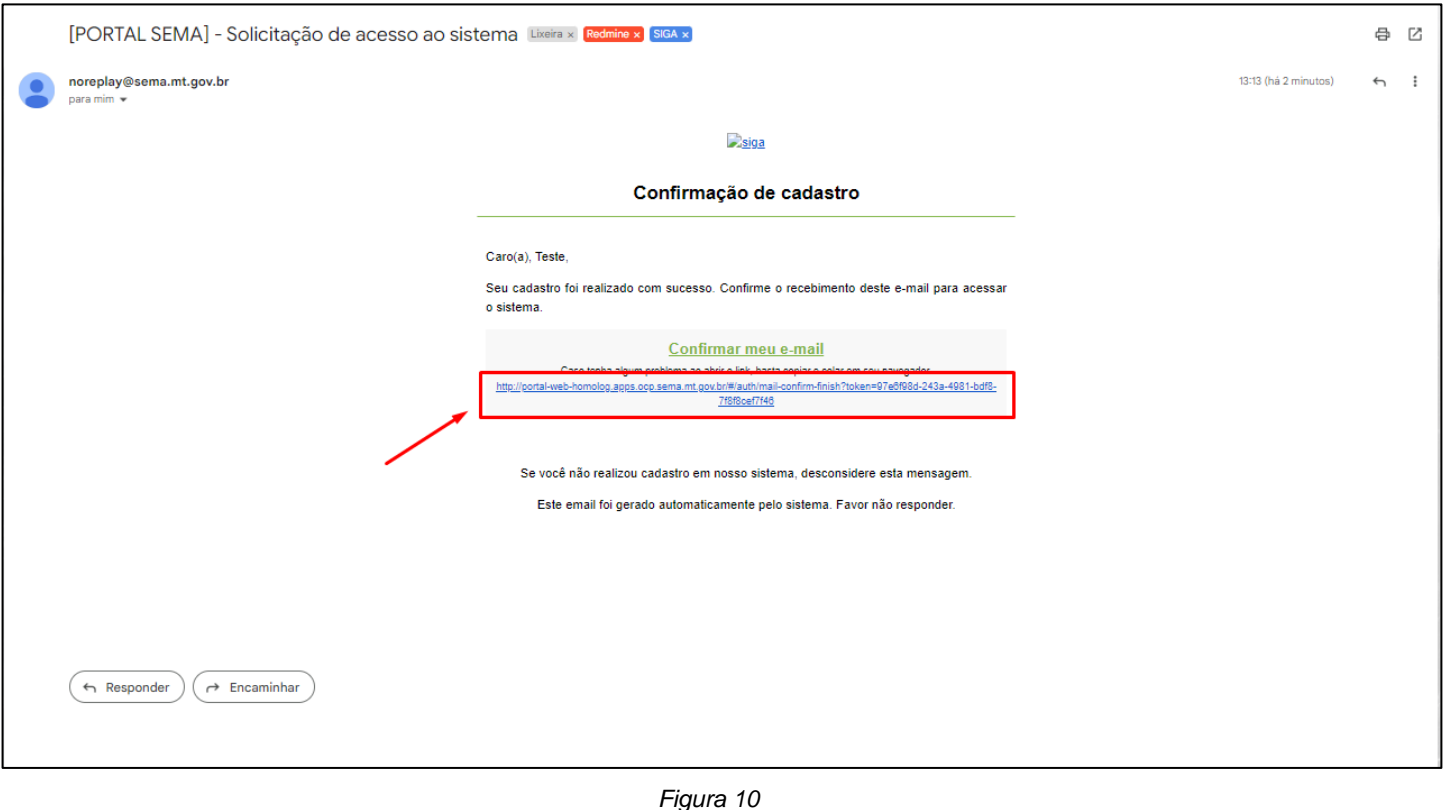

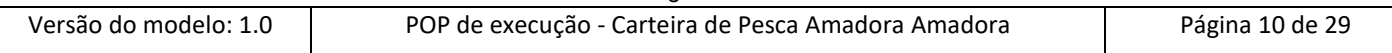

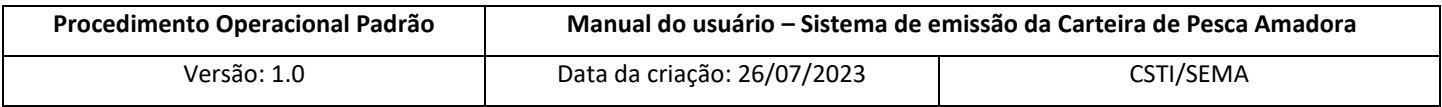

#### <span id="page-10-0"></span>**6.3 Cadastro de novo usuário estrangeiro**

Passo 1 - Caso o usuário estrangeiro que deseja solicitar a carteira de pesca amadora não possua cadastro no sistema SIGA, o mesmo deverá realizá-lo de forma simplificada para acesso ao sistema da Carteira de Pesca, desde que possua um CPF cadastrado na Receita Federal e um passaporte válido. Assim, o interessado deverá clicar na opção "Não tenho uma conta" (Figura 11).

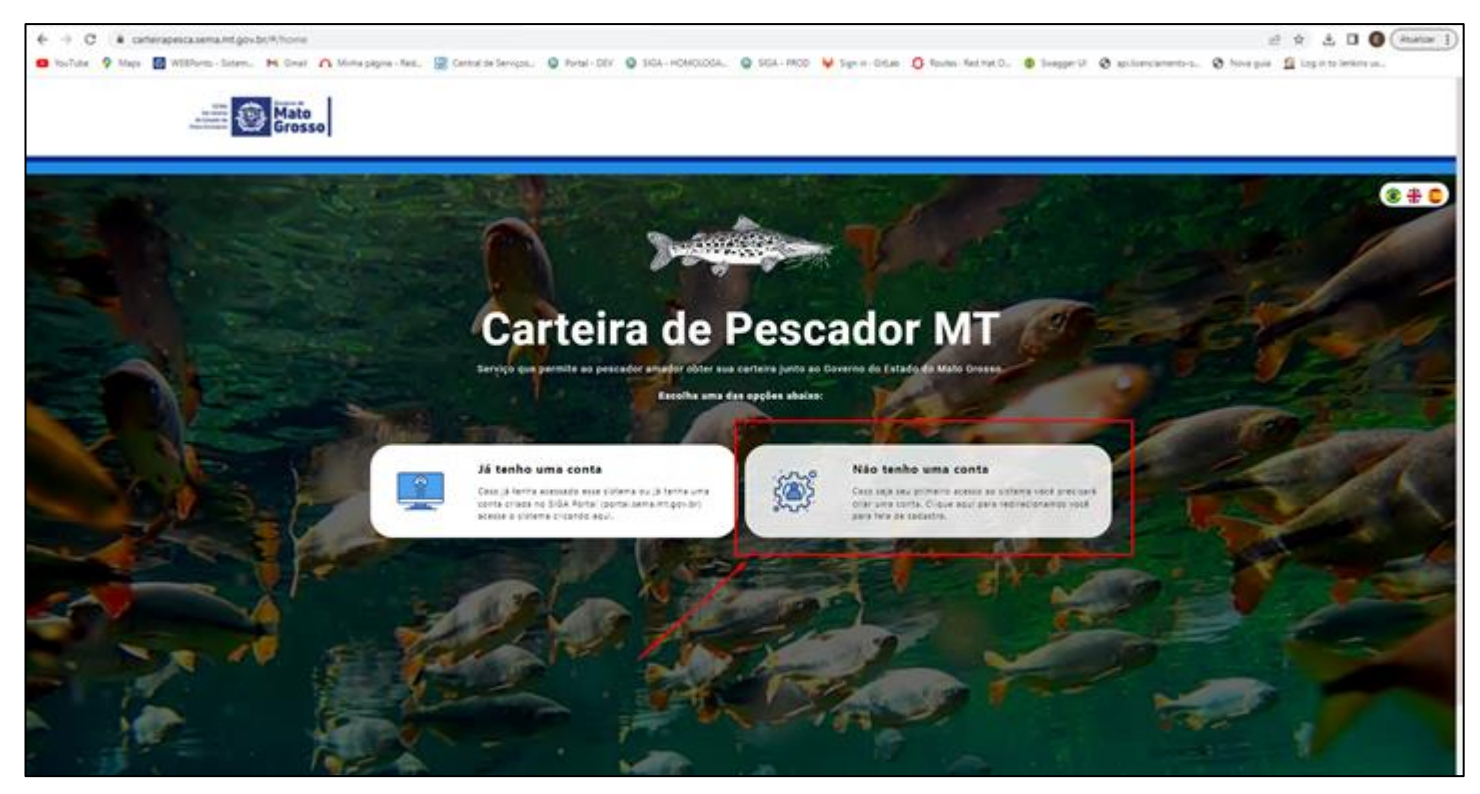

*Figura 11*

Será aberta uma tela onde o usuário deverá marcar a opção "Estrangeiro" em "NACIONALIDADE\*" e caso não possua CPF na Receita Federal o usuário deverá marcar a opção "NÃO" para a pergunta "POSSUI CPF?\*. Assim, o sistema irá habilitar o botão laranja "Instruções para emissão do CPF", onde será aberto o modal "Atenção estrangeiro!", com instruções de como solicitar a inscrição do CPF no site da Receita Federal (RFB) e o link para a realização do mesmo (Figura 12).

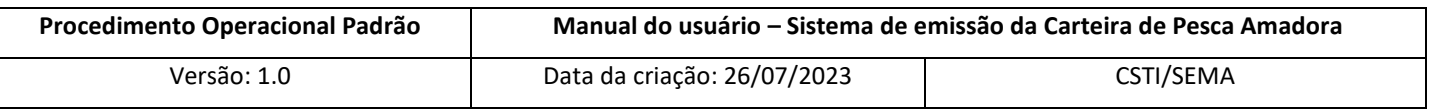

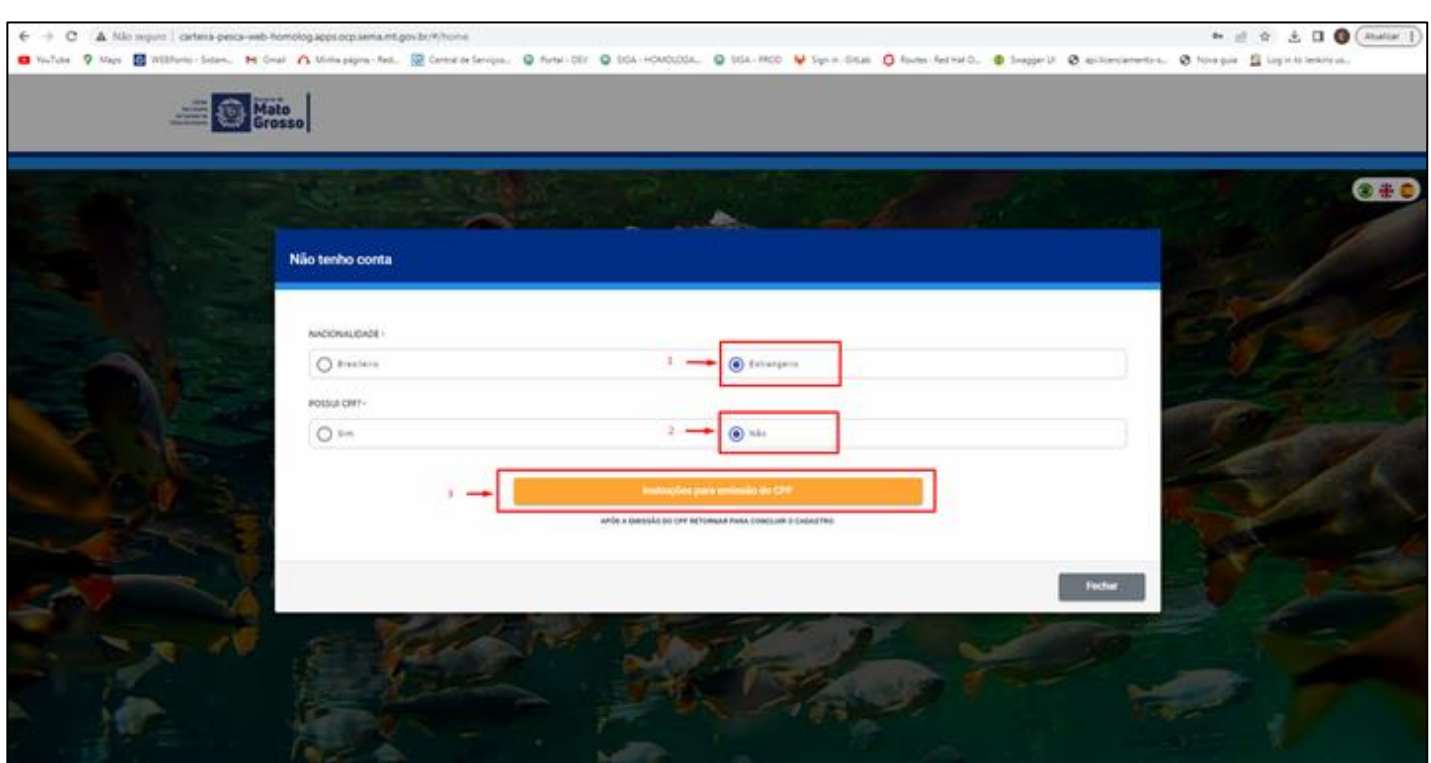

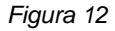

Após a inscrição do CPF no site da Receita Federal (RFB) o usuário estrangeiro poderá voltar a realizar o cadastro da conta no sistema Carteira de Pesca, seguindo novamente o passo 1 do item 6.3. Porém, agora, o usuário estrangeiro com o novo CPF gerado pela Receita Federal em mãos, deverá selecionar a opção "SIM" para a pergunta "POSSUI CPF?\*" e em seguida clicar no botão verde habilitado "Realizar cadastro" (Figura 13).

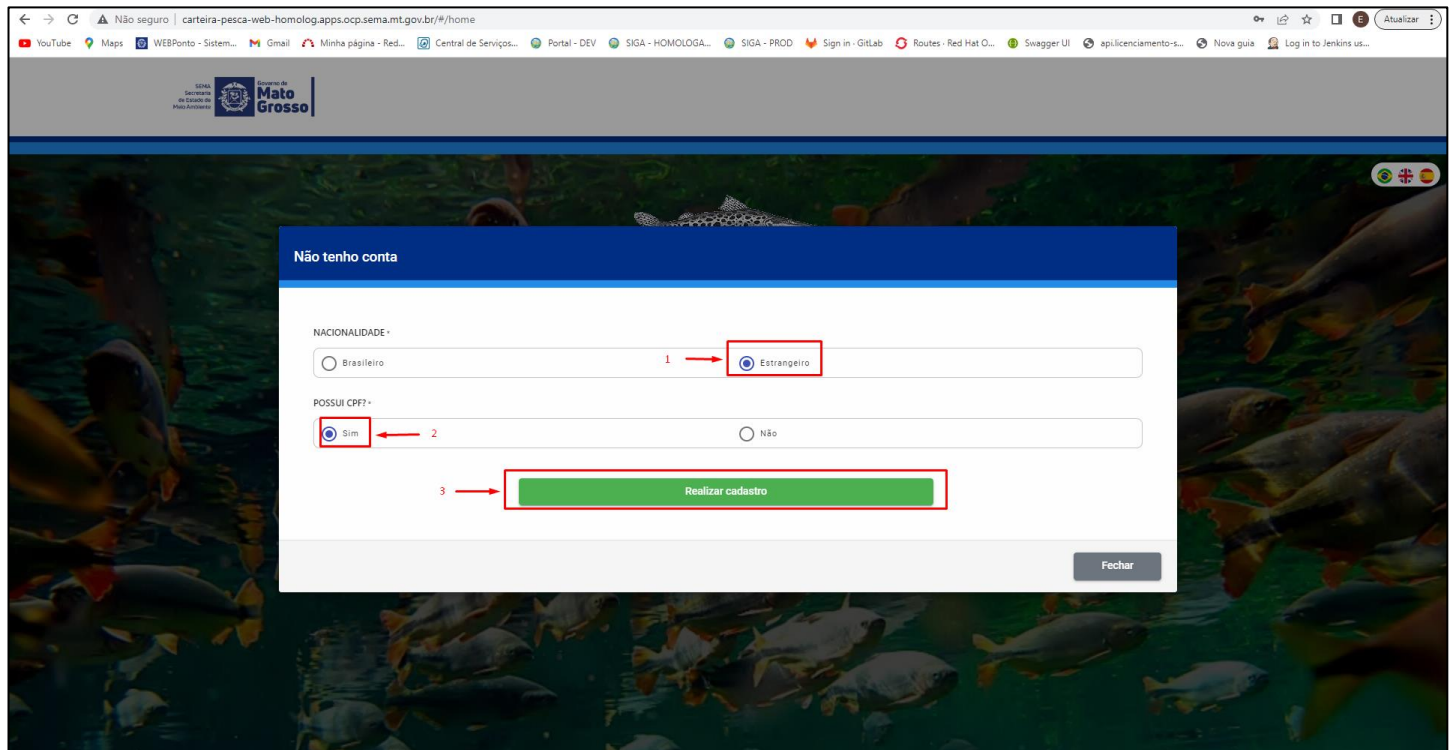

*Figura 13*

| Versão do modelo: 1.0 | POP de execução - Carteira de Pesca Amadora Amadora | Página 12 de 29 |
|-----------------------|-----------------------------------------------------|-----------------|
|                       |                                                     |                 |

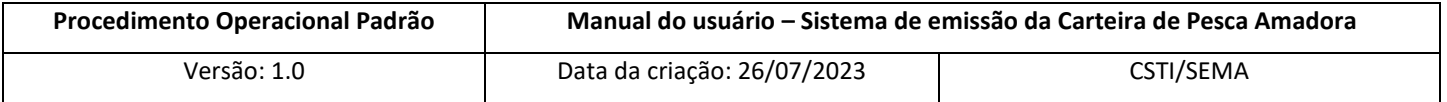

Será aberta uma tela com o Formulário de cadastro para preenchimento, porém para o usuário estrangeiro, diferente do brasileiro, o campo "Passaporte" será habilitado para o mesmo em vez do campo "RG" presente no formulário para o usuário brasileiro. Esse deverá preencher todas as informações de forma verídica, aceitar os termos e condições e marcar a opção "Sou humano" resolvendo o desafio Captcha que será aberto (Figuras 14 e 15).

**Obs:** O usuário poderá verificar o Termo e condições de aceite clicando no link de mesmo nome, onde será aberta uma nova aba no navegador com o documento do Termo.

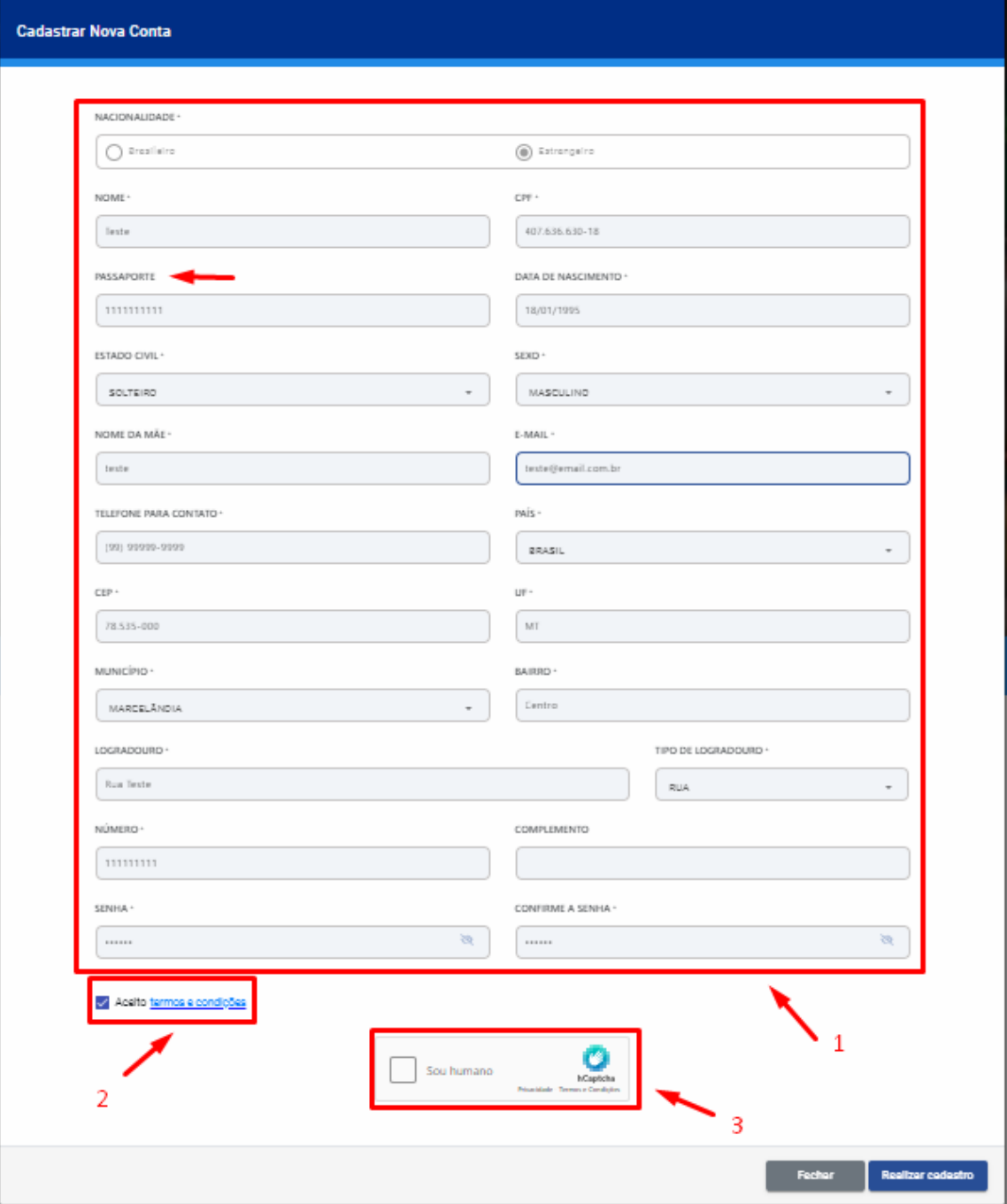

*Figura 14*

| Versão do modelo: 1.0 | POP de execução - Carteira de Pesca Amadora Amadora | Página 13 de 29 |
|-----------------------|-----------------------------------------------------|-----------------|
|-----------------------|-----------------------------------------------------|-----------------|

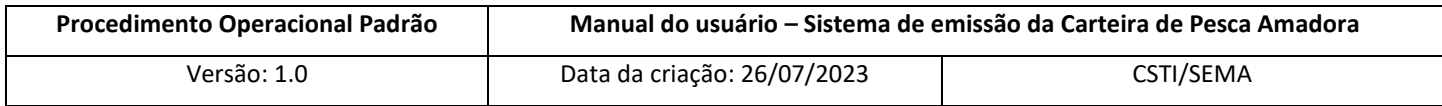

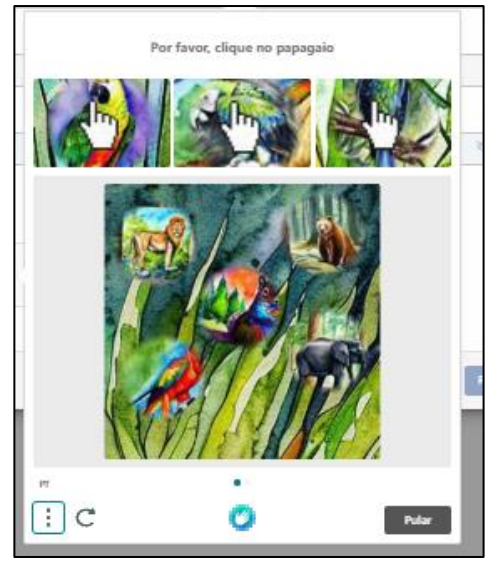

*Figura 15*

Após isso será habilitado o botão azul "Realizar cadastro" no canto inferior direito da tela, onde o usuário deverá clicar para concluir o cadastro (Figura 16).

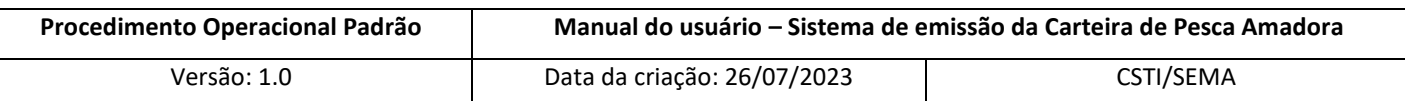

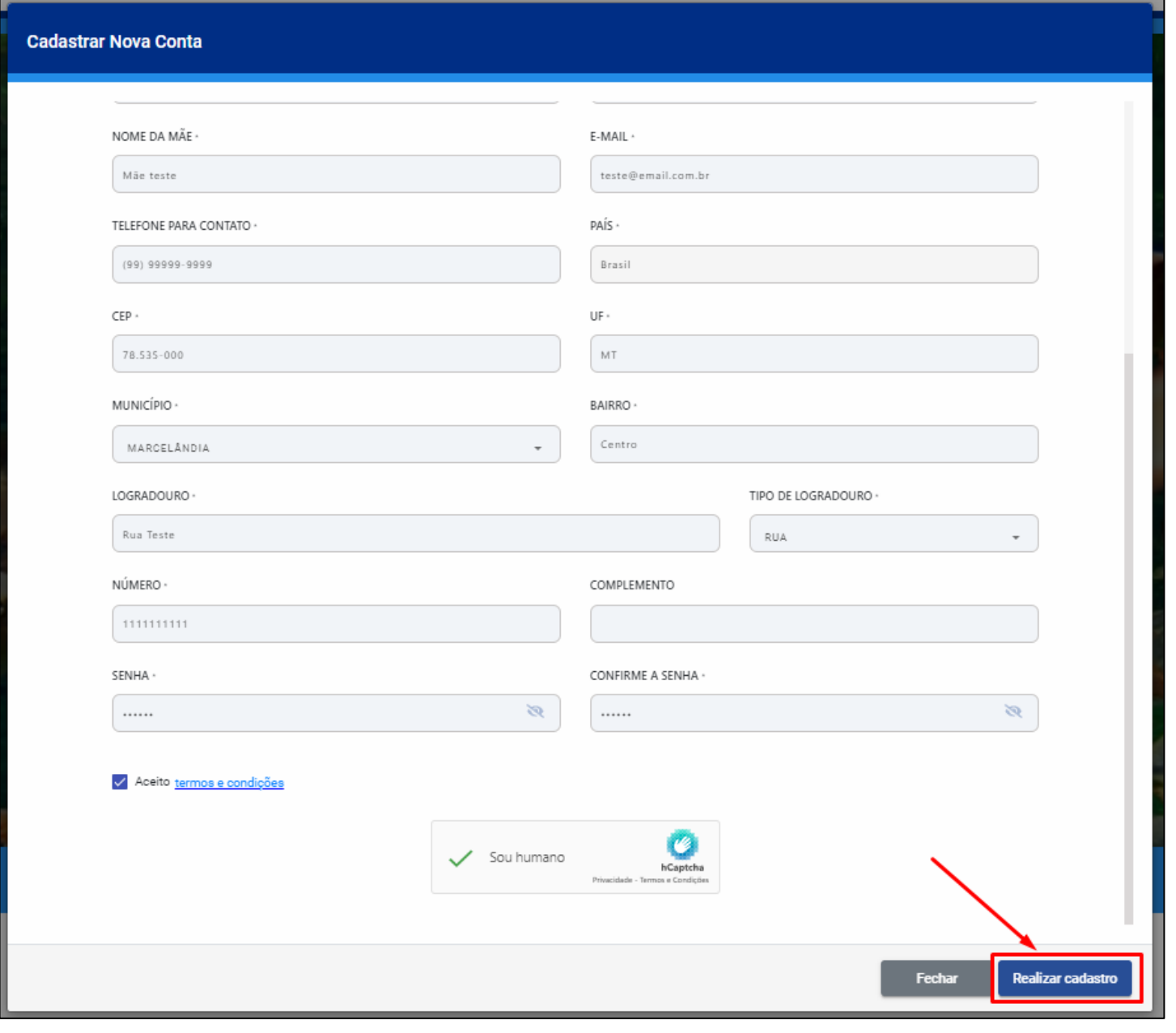

*Figura 16*

Será exibida uma mensagem na tela "Cadastro realizado com sucesso" e será aberto também um modal na tela informando que foi enviado um link de confirmação para o e-mail cadastrado pelo usuário. O mesmo deverá abrir o seu provedor de e-mail e clicar no link de confirmação enviado pelo sistema (Figuras 17 e 18).

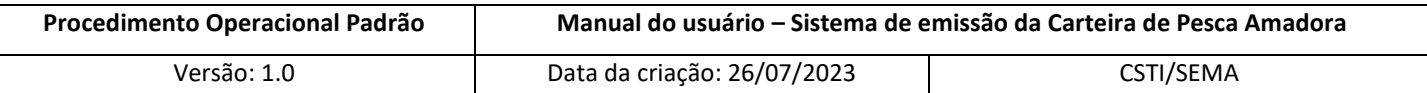

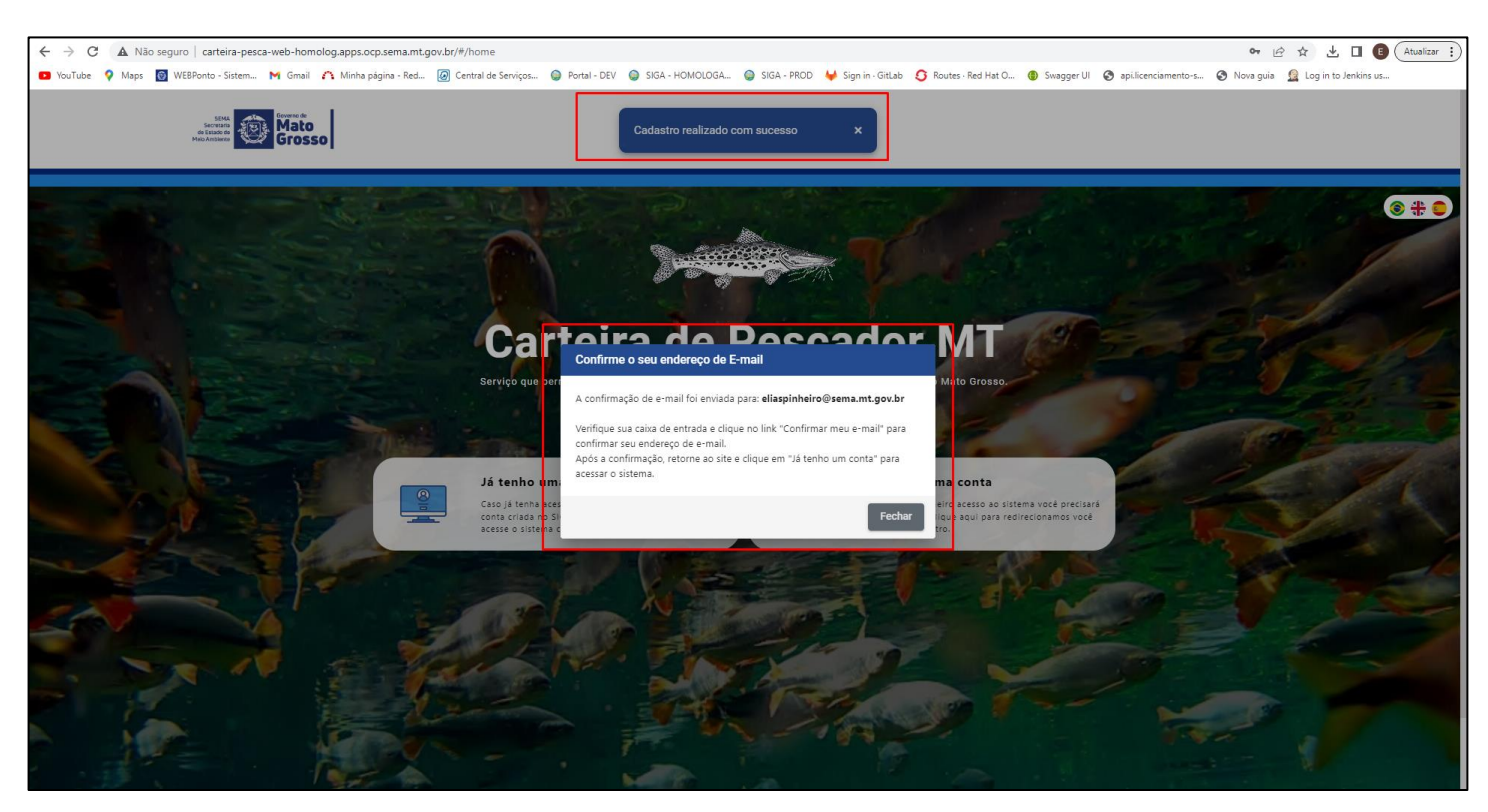

*Figura 17*

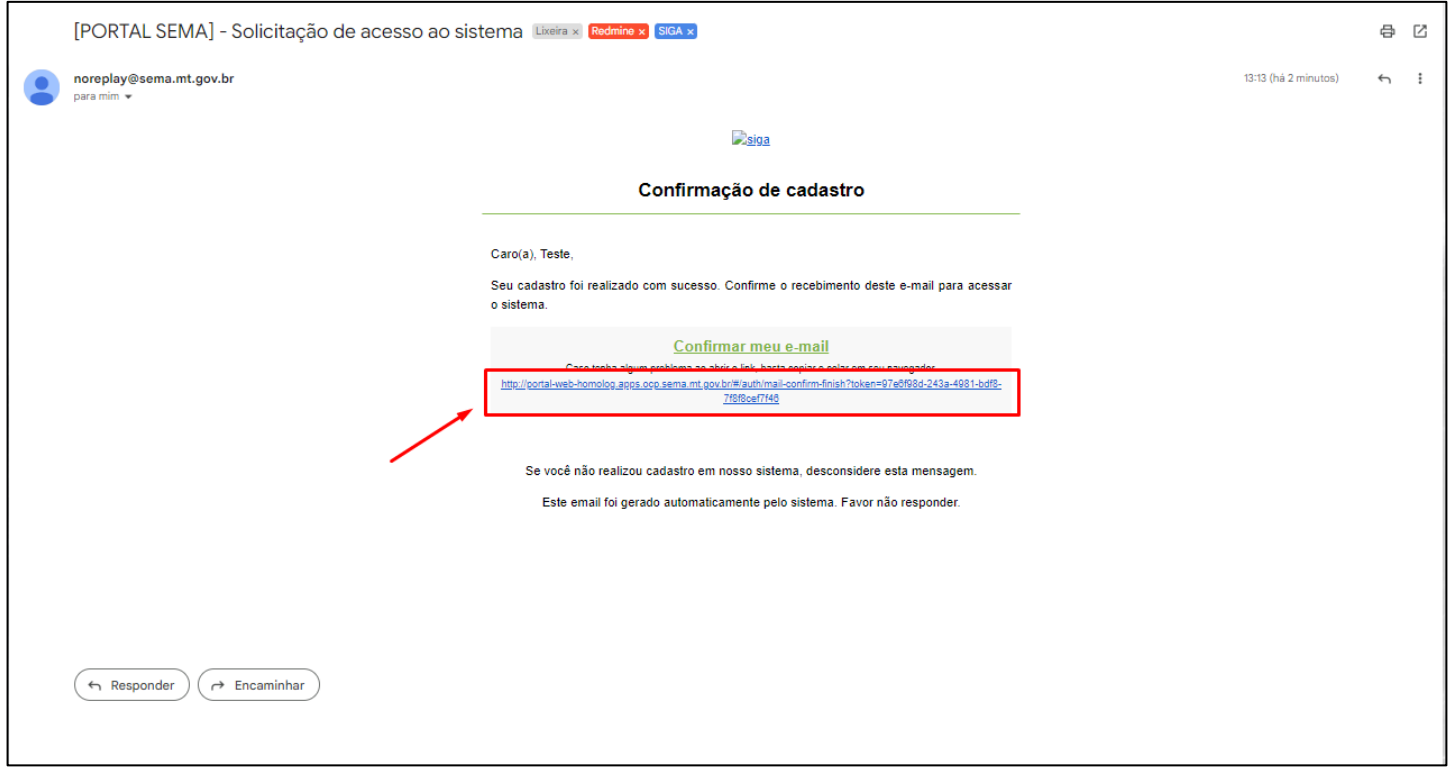

*Figura 18*

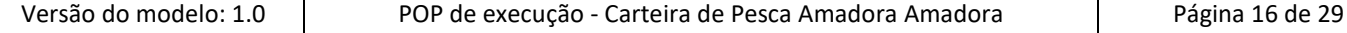

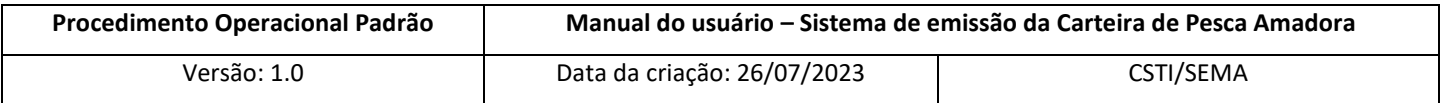

#### <span id="page-16-0"></span>**6.4 Acesso ao sistema com usuário já cadastrado**

Caso o usuário já possua cadastro no SIGA, para o acesso ao sistema de emissão de Carteira de Pesca na tela inicial deverá clicar na opção "Já tenho uma conta" (Figura 19).

Será aberto um modal para que o usuário preencha com o CPF e a senha cadastrados no SIGA ou anteriormente pelo próprio sistema Carteira de Pesca (Figura 20).

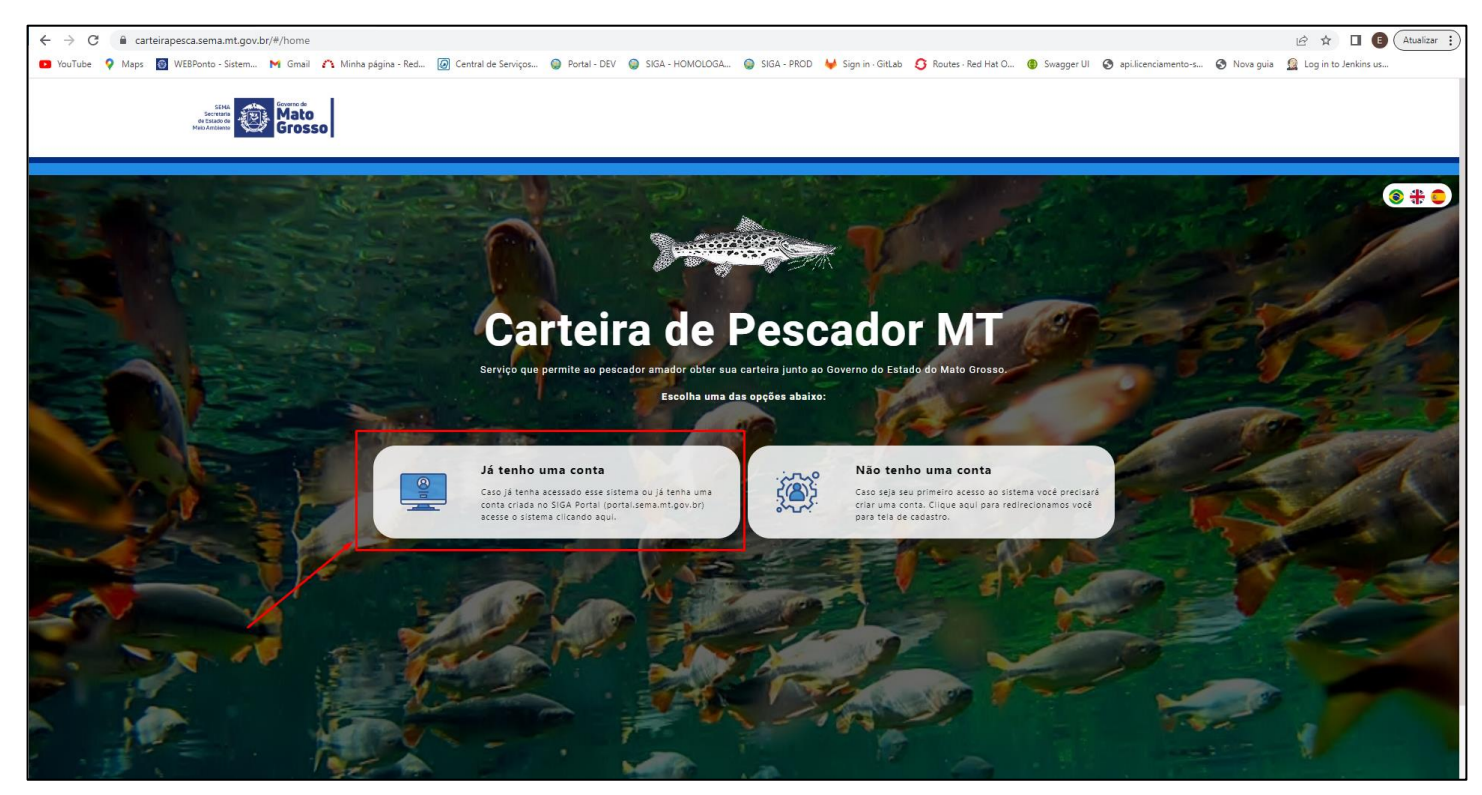

*Figura 19*

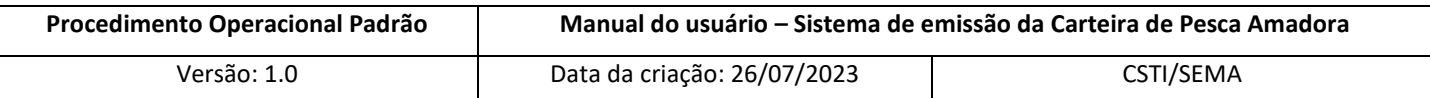

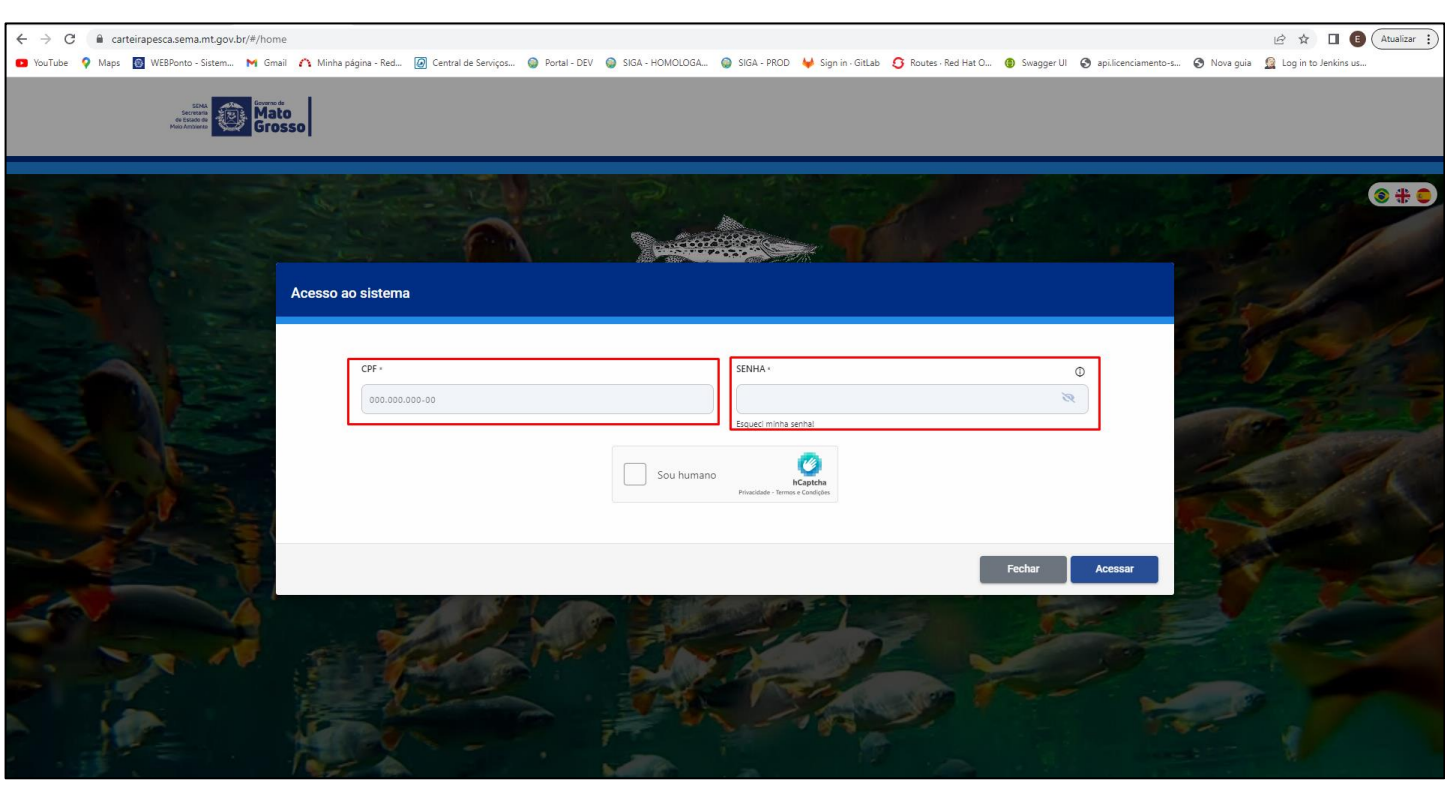

*Figura 20*

Após o preenchimento o usuário deverá marcar a opção "Sou humano", resolvendo o desafio Captcha e em seguida clicar no botão azul no canto inferior direito "Acessar" (Figura 21).

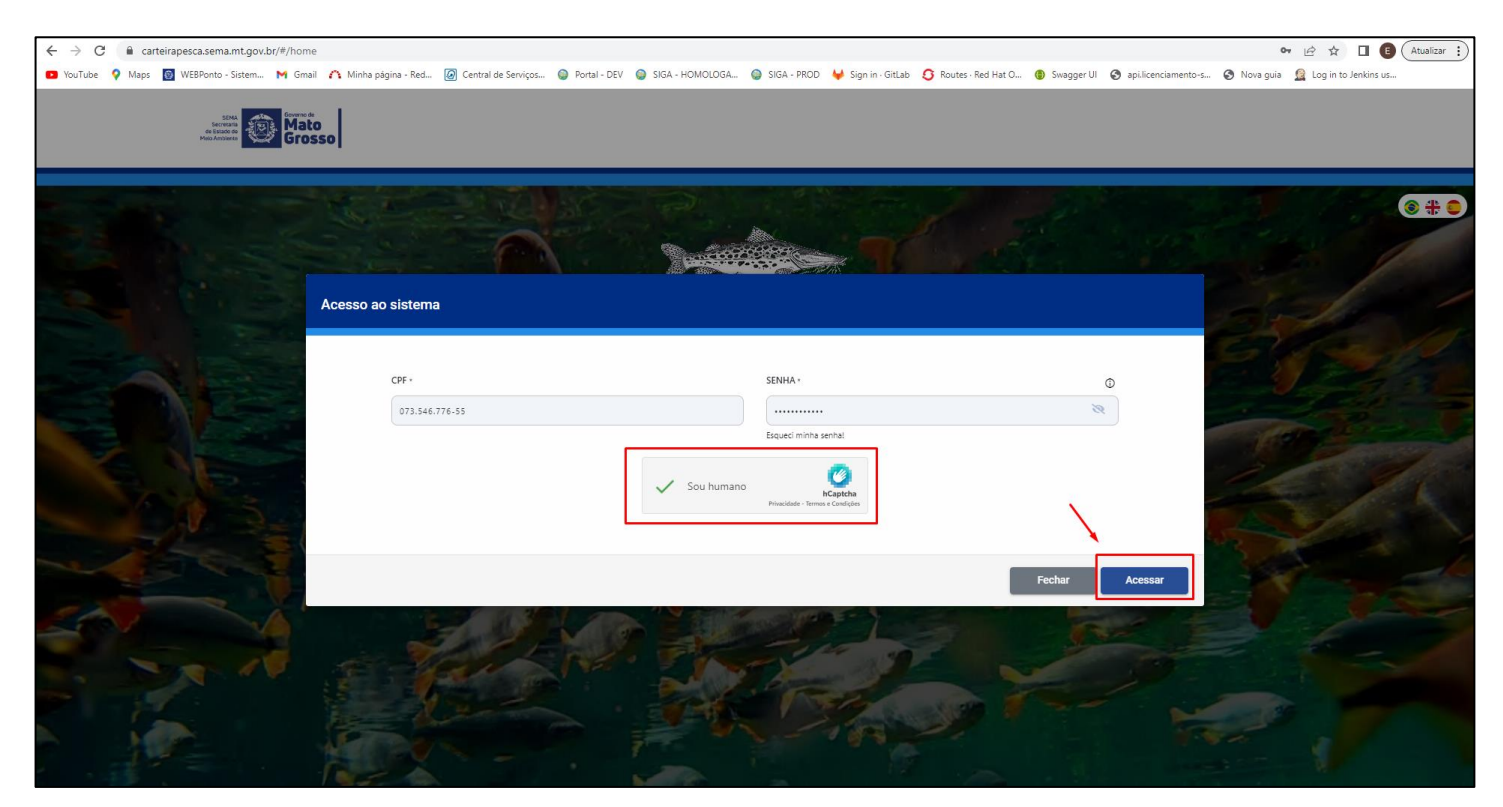

*Figura 21*

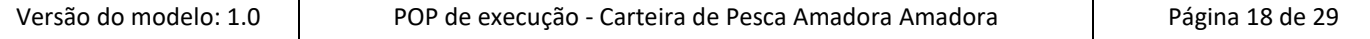

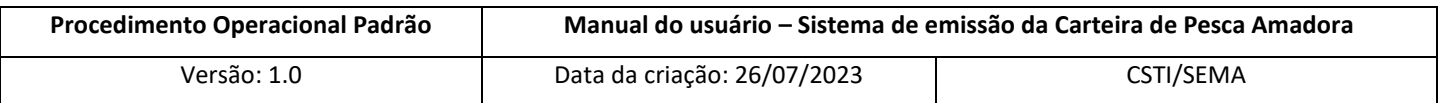

Após o login ser efetuado com sucesso, será aberta uma tela com todas as opções disponíveis no sistema de emissão de Carteira de Pesca para o usuário (Figura 22).

![](_page_18_Picture_2.jpeg)

*Figura 22*

#### <span id="page-18-0"></span>**6.5 Solicitar Nova Carteira de Pescador**

Para o interessado solicitar uma nova carteira de pescador o mesmo deverá clicar na opção "Solicitar Nova Carteira de Pescador" quando logado no sistema (Figura 23).

![](_page_19_Picture_103.jpeg)

![](_page_19_Picture_1.jpeg)

*Figura 23*

Será aberto o modal "SOLICITAR NOVA CARTEIRA DE PESCADOR" onde o usuário deverá indicar se deseja solicitar a Carteira de Pescador Amador normal (com pagamento de taxa e validade de 1 ano) ou solicitar a Carteira de Pescador Amador aposentado e maiores de 60 anos (com isenção de taxa e validade de 5 anos). Deverá ser preenchido em seguida o formulário disponibilizado com informações a respeito do local da pesca, modalidade, apetrechos e iscas utilizadas, acomodação que ficará no Mato Grosso e renda familiar do pescador.

Após o preenchimento o usuário deve clicar que declara e está ciente das regras previstas na lei n°9096/2009 e deverá também clicar que aceita o uso dos dados informados para cadastro da Carteira de Pescador pela SEMA/MT.

Por úlitmo o usuário deverá clicar no botão azul no canto inferior direito da tela para "Confirmar cadastro" (Figura 24).

![](_page_20_Picture_47.jpeg)

![](_page_20_Picture_48.jpeg)

*Figura 24*

Após clicar no botão azul inferior direito da tela de "Confirmar cadastro" será aberto o modal informando que a "Solicitação foi realizada com sucesso" e será feito automaticamente o download do pdf do boleto a ser pago no próprio navegador do usuário (Figura 25).

![](_page_21_Picture_0.jpeg)

![](_page_21_Picture_1.jpeg)

*Figura 25*

# <span id="page-21-0"></span>**6.6 Visualizar informações preenchidas no cadastro para alteração de dados via SIGA.**

Para visualizar as informações preenchidas no cadastro do usuário, o mesmo estando logado no sistema de emissão de Carteira de pesca amadora deverá clicar na opção "Meu perfil" (Figura 26).

![](_page_22_Picture_86.jpeg)

![](_page_22_Picture_1.jpeg)

*Figura 26*

Será aberta a tela "Meu perfil" com todas as informações cadastradas pelo usuário. Caso o interessado deseje alterar algum dado, esse deverá clicar no link "PORTAL SEMA MT" para que seja redirecionado para o portal SIGA onde poderá realizar as alterações cadastrais (Figura 27).

![](_page_22_Picture_87.jpeg)

*Figura 27*

| Versão do modelo: 1.0 | POP de execução - Carteira de Pesca Amadora Amadora | Página 23 de 29 |
|-----------------------|-----------------------------------------------------|-----------------|
|                       |                                                     |                 |

![](_page_23_Picture_97.jpeg)

#### <span id="page-23-0"></span>**6.7 Visualizar status de carteiras solicitadas/emitidas e remissão de boleto para pagamento.**

Para visualizar o status das Carteiras solicitadas/emitidas bem como status do pagamento e remissão de boletos, o usuário deverá clicar na opção "Minhas Carteiras" (Figura 28)

![](_page_23_Picture_3.jpeg)

*Figura 28*

Será aberto o modal "Minhas Carteiras" com o número da carteira, a categoria, a data da emissão e a situação do pagamento do boleto.

Nesse modal também é possível reemitir a DAR para pagamento clicando no ícone "\$", onde será feito o download do pdf do boleto novamente no navegador do usuário (Figura 29).

![](_page_24_Picture_63.jpeg)

| a carteirapesca.sema.mt.gov.br/#/home<br>$\leftarrow$ $\rightarrow$<br>C                                                                                                    |                                                                                   |                                |                                                                                            |        | $\downarrow$ , $\Box$ $\Box$ (Atualizar ;<br>07 Q 应 ☆ |
|----------------------------------------------------------------------------------------------------|-----------------------------------------------------------------------------------|--------------------------------|--------------------------------------------------------------------------------------------|--------|-------------------------------------------------------|
| D YouTube Q Maps @ WEBPonto-Sistem M Gmail A Minha página - Red @ Central de Serviços @ Portal - DEV @ SIGA - HOMOLOGA @ SIGA - PROD & SIGA - PROD & SIGA - PROD & SCIA - PROD & Routes - Red Hat O . @ Swagger |                                                                                   |                                |                                                                                            |        |                                                       |
| Mato<br>Grosso                                                                                                    |                                                                                   |                                |                                                                                            |        |                                                       |
|                                                                                                    |                                                                                   |                                |                                                                                            |        |                                                       |
|                                                                                                    |                                                                                   |                                |                                                                                            |        | $\bullet$ + $\bullet$                                 |
|                                                                                                    |                                                                                   | <b>Carteira de Pescador MT</b> |                                                                                            |        |                                                       |
|                                                                                                    |                                                                                   |                                |                                                                                            |        |                                                       |
|                                                                                                    | <b>Minhas Carteiras</b>                                                           |                                |                                                                                            |        |                                                       |
|                                                                                                    |                                                                                   |                                |                                                                                            |        |                                                       |
|                                                                                                    | NÚMERO<br>CATEGORIA                                                               | EMITIDA EM                     | SITUAÇÃO                                                                                   |        |                                                       |
|                                                                                                    | REGULAR<br>000016/2023                                                            |                                | AGUARDANDO PAGAMENTO                                                                       | \$     |                                                       |
|                                                                                                    | REGULAR<br>000014/2023                                                            |                                | AGUARDANDO PAGAMENTO                                                                       |        |                                                       |
|                                                                                                    | 000013/2023<br>REGULAR                                                            |                                | AGUARDANDO PAGAMENTO                                                                       | \$     |                                                       |
|                                                                                                    |                                                                                   |                                |                                                                                            |        |                                                       |
|                                                                                                    |                                                                                   |                                |                                                                                            |        |                                                       |
|                                                                                                    |                                                                                   |                                |                                                                                            | Fechar |                                                       |
|                                                                                                    |                                                                                   |                                |                                                                                            |        |                                                       |
|                                                                                                    | <b>Medidas de Peixes</b><br>É proibido a captura de peixes com medidas inferiores |                                | Orientações Gerais<br>Orientações gerais para emissão da Carteira de                       |        |                                                       |
|                                                                                                    | às estabelecidas. Clique aqui para baixar as medidas<br>estabelecidas.            |                                | Pescador. Tipos de carteira, prazos de validade, taxas<br>de emissão e avisos importantes. |        |                                                       |
|                                                                                                    |                                                                                   |                                |                                                                                            |        |                                                       |
|                                                                                                    |                                                                                   |                                | Sair 才且                                                                                    |        |                                                       |
| Todos os direitos reservados - Secretaria de Estado de Meio Ambiente de Mato Grosso                                                                                                    |                                                                                   |                                |                                                                                            |        | Versão 1.0.13                                         |
|                                                                                                    |                                                                                   |                                |                                                                                            |        |                                                       |
|                                                                                                    |                                                                                   |                                |                                                                                            |        |                                                       |
|                                                                                                    |                                                                                   |                                |                                                                                            |        |                                                       |

*Figura 29*

Através desse modal o usuário poderá também realizar download de carteiras com situação "VÁLIDA", clicando no ícone da "medalha", e assim será realizado o download do pdf com a carteira de pescador no próprio navegador do usuário (Figuras 30 e 31).

| C A Nix sejure   cartera pecia enti-homologiapocograma et govacititisme<br>$4 - 0$<br>Children, D. New ED Hillym Lines, M. Deal & Ministers Ref. E. Generalesque, O. New DE. O. Die (COUNS). O. SCA-POD. M. Sprac-Deal. O. New AUTOR: C. Seager D. Ministersense, C. Newport C. Lines D. Departments. |                                                                                           |                                                                      | <b>A. D. O.</b> ( Hulter, 1)<br>Be Off |                                                                                              |               |
|----------------------------------------------------------------------------------------------------|-------------------------------------------------------------------------------------------|----------------------------------------------------------------------|----------------------------------------|----------------------------------------------------------------------------------------------|---------------|
|                                                                                                    |                                                                                           |                                                                      |                                        |                                                                                              |               |
|                                                                                                    |                                                                                           |                                                                      | <b>Carteira de Pescador MT</b>         |                                                                                              |               |
|                                                                                                    | <b>Minhas Carteiras</b>                                                                   |                                                                      |                                        |                                                                                              |               |
|                                                                                                    |                                                                                           |                                                                      |                                        |                                                                                              |               |
|                                                                                                    | <b>MOMENT</b><br>844172/2223                                                              | <b>SATESDINA</b><br>RESULAR                                          | EMITOLETIN<br>26/87/2022 14:06:01      | <b>BiTGACES</b><br>VALIDA                                                                    |               |
|                                                                                                    | 800171/2023                                                                               | REDUCAR                                                              | 26/81/2023 14:06:01                    | <b>CANCILADA</b>                                                                             | $\mathcal{Q}$ |
|                                                                                                    | 000111/2022                                                                               | RESULAR                                                              |                                        | CANCILADA                                                                                    |               |
|                                                                                                    | R02153/2121                                                                               | RESULAR                                                              |                                        | CANCELARA                                                                                    |               |
|                                                                                                    | 908132/2829                                                                               | <b>RESULAR</b>                                                       |                                        | <b>CANCELABA</b>                                                                             |               |
|                                                                                                    |                                                                                           |                                                                      |                                        |                                                                                              |               |
|                                                                                                    |                                                                                           |                                                                      |                                        |                                                                                              | <b>Fecha</b>  |
|                                                                                                    | <b>Bruneranes</b>                                                                         | as antabalan das Chium aqui para hasar as madinas.<br>atlaba'aridar. |                                        | Passages! Twen by sarterly presso we satisfade. Howev<br>did advised a a school importantes. |               |
|                                                                                                    |                                                                                           |                                                                      |                                        |                                                                                              | Sair * II     |
|                                                                                                    | Solicit are photoca assumption - Secretaria als Eduais de Mote Antiuente de Multo Grosser |                                                                      |                                        |                                                                                              |               |

*Figura 30*

![](_page_24_Picture_64.jpeg)

![](_page_25_Picture_88.jpeg)

![](_page_25_Picture_1.jpeg)

*Figura 31*

## <span id="page-25-0"></span>**6.8 Visualizar informações sobre as medidas e espécies de peixes com pesca proibida.**

Para visualizar os dados a respeito das espécies de peixes e medidas proibidas para a pesca o usuário deverá clicar na opção "Medidas de Peixes", onde será realizado o download do pdf com as informações no próprio navegador do interessado (Figuras 32 e 33).

![](_page_26_Picture_87.jpeg)

![](_page_26_Picture_1.jpeg)

*Figura 32*

![](_page_26_Picture_3.jpeg)

*Figura 33*

![](_page_26_Picture_88.jpeg)

![](_page_27_Picture_101.jpeg)

#### <span id="page-27-0"></span>**6.9 Visualizar Orientações Gerais sobre a solicitação e emissão de carteiras de pesca.**

Caso o usuário necessite de maiores informações para emissão da Carteira de Pesca, bem como os tipos de carteira, prazos de validade e taxas de emissão, o interessado deverá clicar na opção "Orientações Gerais" onde será aberto o modal de mesmo nome com todas as orientações necessárias (Figuras 34 e 35).

![](_page_27_Picture_3.jpeg)

*Figura 34*

![](_page_27_Picture_5.jpeg)

*Figura 35*

![](_page_27_Picture_102.jpeg)

![](_page_28_Picture_79.jpeg)

#### <span id="page-28-0"></span>**6.10 Sair do sistema Carteira de Pesca Amadora**

Para sair do sistema de emissão de Carteira de Pesca o usuário deverá clicar no ícone "SAIR" no canto inferior direito do sistema ou no link "Clique aqui para sair" abaixo do nome do usuário (Figura 36).

![](_page_28_Picture_3.jpeg)

*Figura 36*